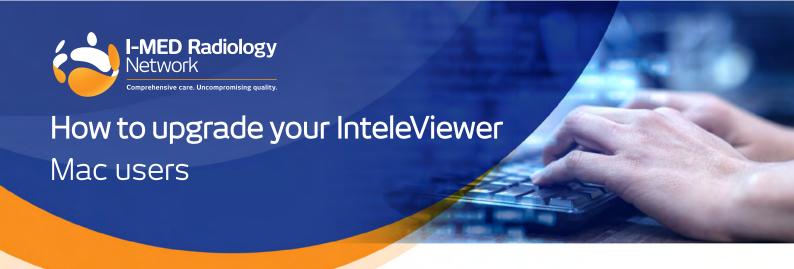

### **Key steps**

- 1. Check which version of InteleViewer you are using (note: this may vary if you use multiple workstations to access InteleViewer)
- 2. If your current IV version is 4-12-1 or preceding, please continue to next steps
- 3. Export bookmarks and save to a folder on your workstation
- 4. Uninstall InteleViewer from Applications
- 5. Complete install of the latest version of InteleViewer on your workstation
- 6. Complete steps 1 to 5 on all workstations

Note, you will need administrator access to your workstation to complete these steps.

#### 1. Check InteleViewer version

To find what version of Inteleviewer you are using, see image on right.

- 1.1 Open the InteleViewer application
- 1.2 Look to middle left of login screen and you will find the IV version number
- 1.3 If you are running version 4-12-1 or preceding you need to complete all key steps

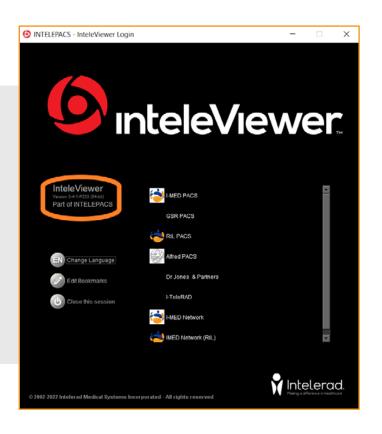

### 2. Confirm need for upgrade

If you have identified your version of InteleViewer as 4-12-1 or preceding, your software requires an update, move to step 3.

# 3. Export bookmarks

This is recommended as a backup to keep your current bookmarks.

3.1 Open the Finder > Open "Go" menu > Select "Utilities" > Select "Terminal"

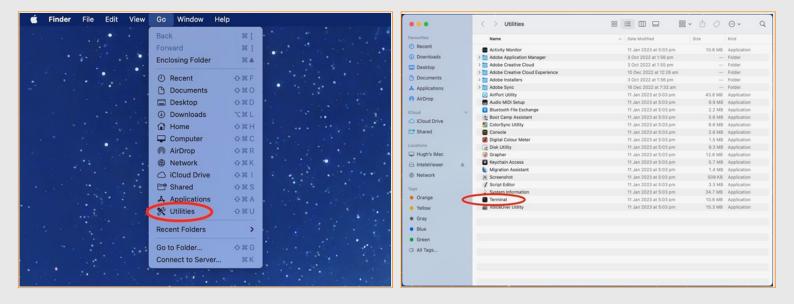

- 3.2 Copy the following path and paste into the Terminal box > Click Return
  - This will export bookmarks to your desktop

mv ~/Library/Preferences/intelerad\ medical\ systems.clinical\ viewer.system.plist ~/Desktop/

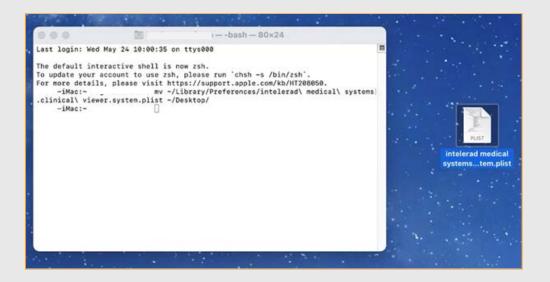

# 4. Remove your current version of InteleViewer

Uninstall previous version of InteleViewer from your Mac:

- 4.1 Open the Finder
- 4.2 Select the InteleViewer application Most apps are in your Applications folder, which you can open by clicking Applications in the sidebar of any Finder window.

Or choose Go > Applications from the menu bar in the Finder

- 4.3 Use either of these options to move the app to the Bin:
  - Drag the app to the Bin
  - Select the app and choose File > Move to Bin from the menu bar
- 4.4 If prompted for a username and password, enter the username and password of an administrator account on your Mac This is usually the username and password you use to log in to your Mac
- 4.5 Open "Bin" and find InteleViewer application > right-click and select "delete immediately"

#### 5. Install the latest version of InteleViewer

- 5.1 Log in to InteleBrowser https://pacs.i-med.com.au/InteleBrowser
  - Login credentials are the same as your InteleViewer login
- 5.2 Click Installers
- 5.3 Click InteleViewer Tracks
- 5.4 From **Stable Track** click Download InteleViewer for macOS Installer
- The InteleViewer disk image file (InteleViewer.dmg) downloads to your system's Downloads folder
- On Chrome, the disk image file also appears on the download toolbar at the bottom of the browser
- 5.5 Click the InteleViewer .dmg file from Downloads The InteleViewer dialog opens

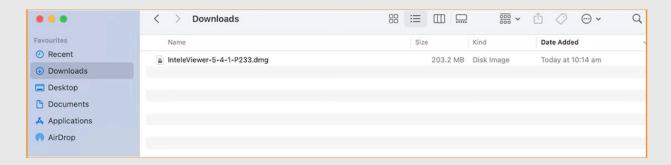

5.6 Drag InteleViewer icon to Applications folder

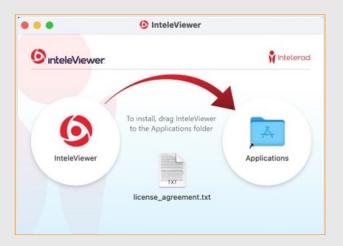

- 5.7 Launch InteleViewer from Applications
- You must click the InteleViewer application file from the Applications folder. You cannot launch InteleViewer by clicking the InteleViewer application file from the disk image.
- 5.8 Right-click the InteleViewer icon and click Open
- -The first time that you launch InteleViewer after installation, you will get a security prompt: "cannot be opened from an unidentified developer"

Click cancel > repeat prior step - right-click the InteleViewer icon and click Open > click "Open Anyway"

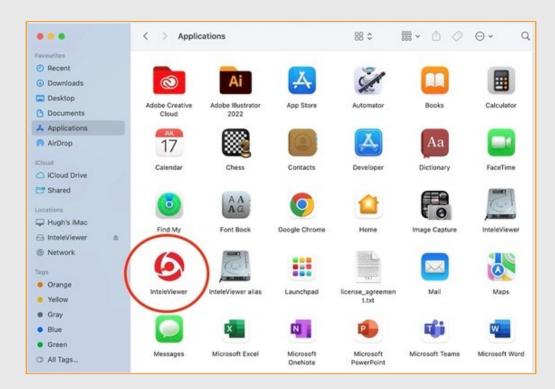

5.9 Check your I-MED Bookmarks are entered correctly

- In the Login Screen, click the Edit Bookmarks button.
- In the Server Bookmarks window, click Add button and enter the following server URLs:
- VIC/NSW Metro areas, QLD, WA https://pacs.i-med.com.au
- VIC: Gippsland, Bass Coast, TAS, NT, NSW: Riverina Region, Albury/Wodonga, Wangaratta https://pacs.ril.com.au
- NSW inner west: Ashfield, Campsie, Drummoyne, Five Dock, Newtown, Newtown MRI, North Strathfield, Mater Imaging https://iwpacs.com.au

For assistance with any technical issues you may have, please call or email our Referrer Success Team.

Call us on: 1300 147 852

Or email us at: KAS@i-med.com.au